※保護者様が誤ってご自分にチャージをしてしまった場合、 学生ご本人様へ電子マネーを移す手順です。

> 1.チャージボタンをタップし、 扶養者(保護者)チャージを選択

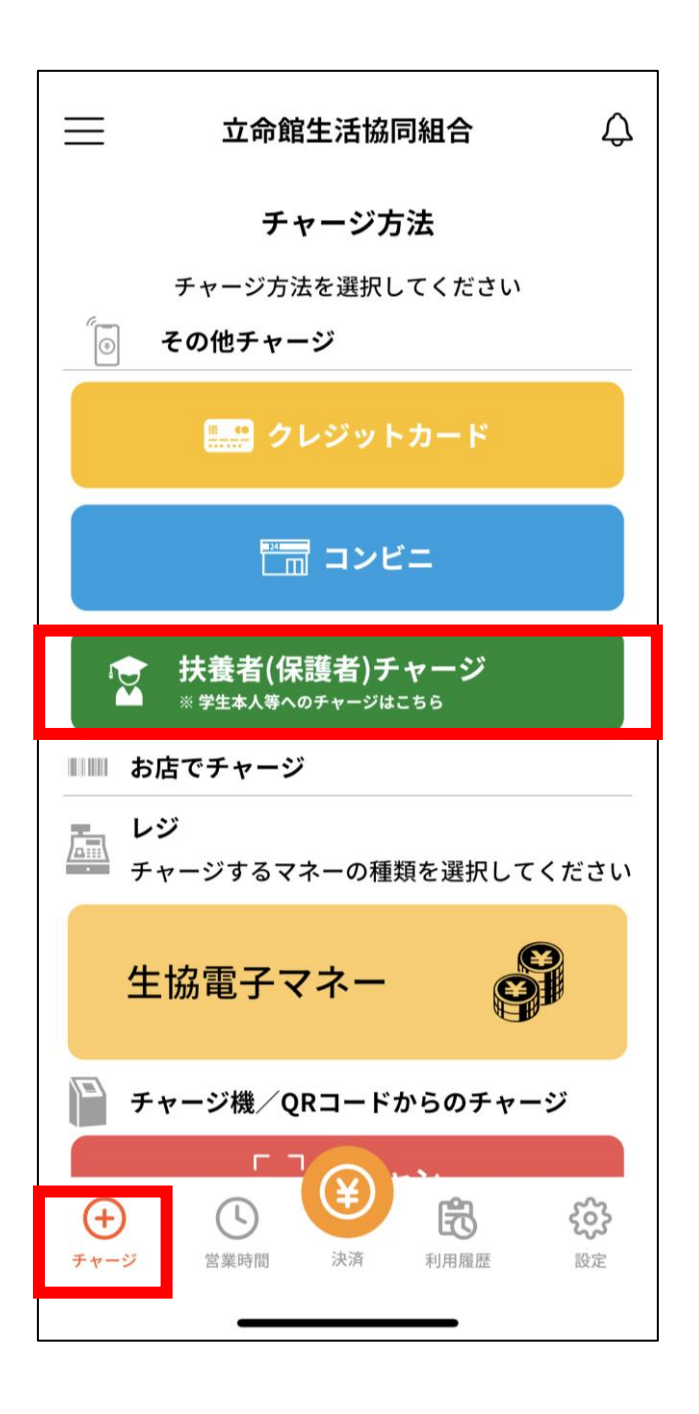

2.三本線のメニューから、 「チャージ」>「保護者から学生へのチャージ」を選択

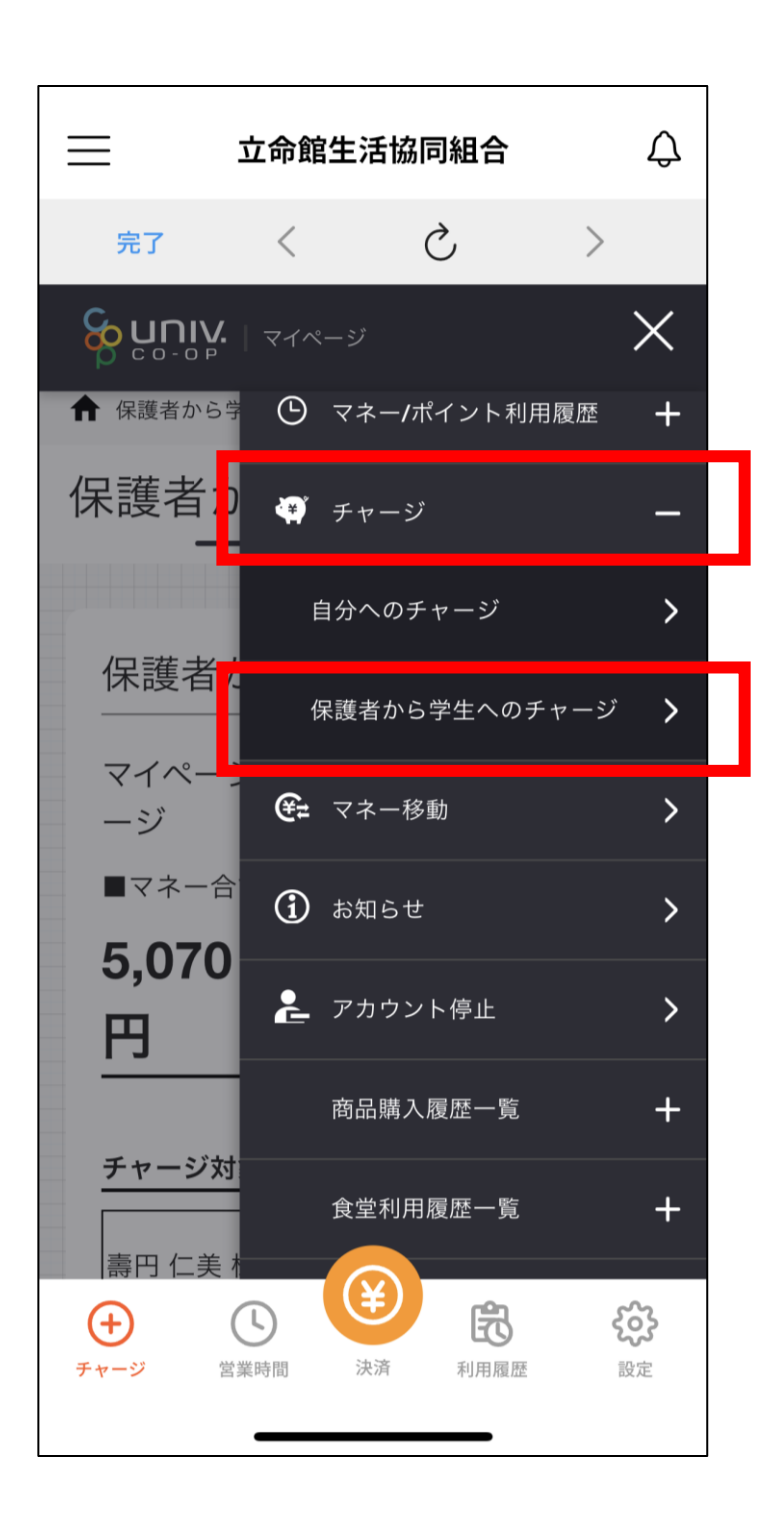

## 3.チャージ対象者を選択し、 「マネー・ポイントを利用」を選択

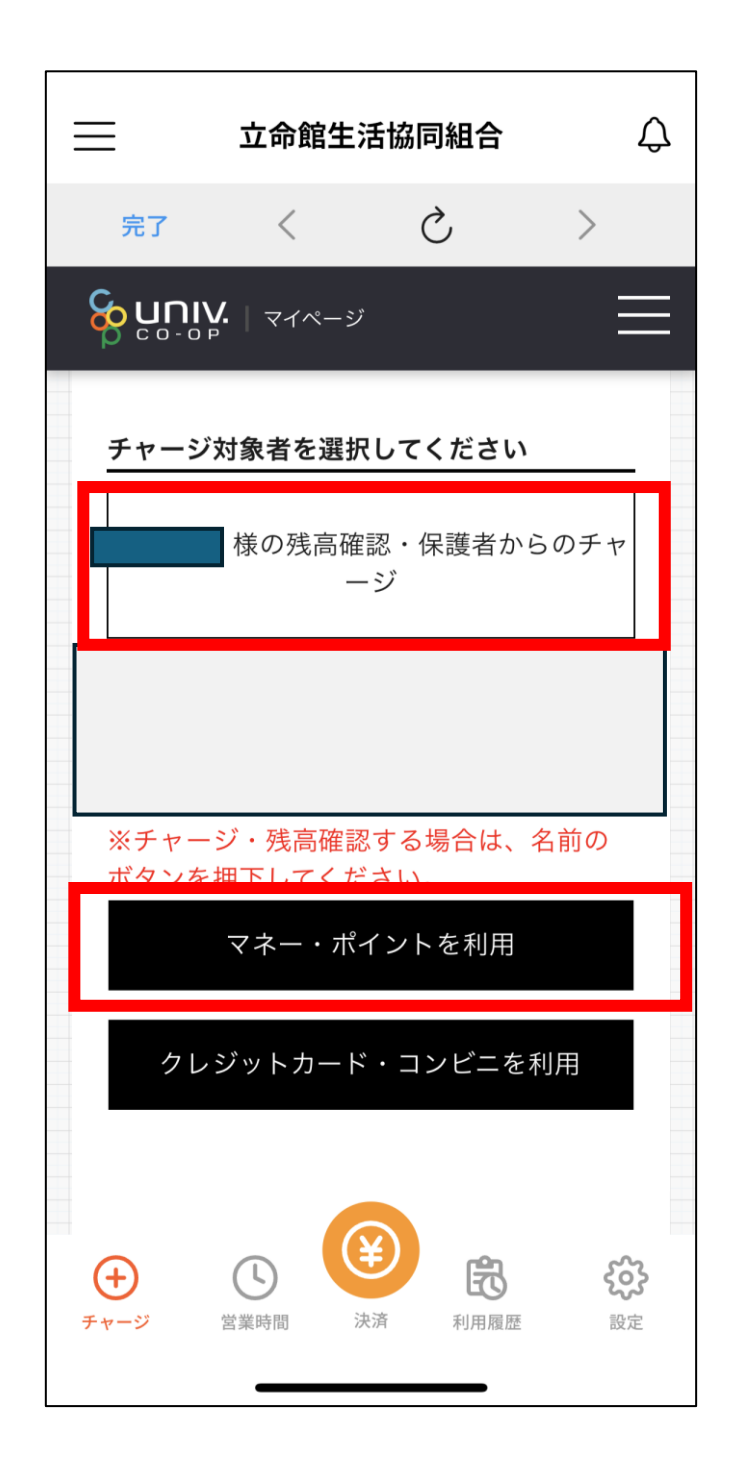

## 4.「生協電子マネー」を選択

→金額欄に移行したい金額を入力し「確定」を選択

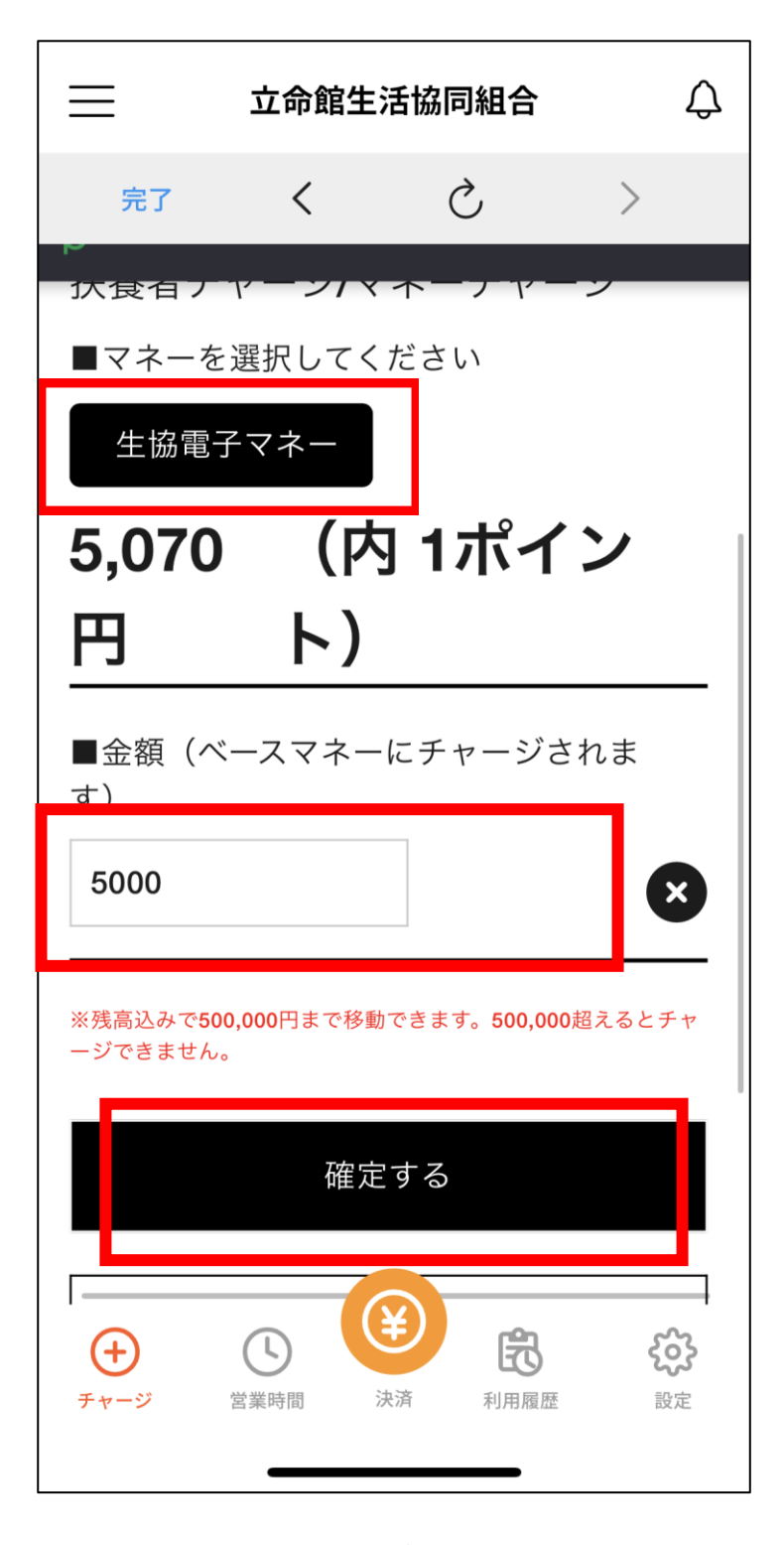

5.「マネーチャージします」の画面で「はい」をタップ し、更に「扶養者チャージ正常にチャージを行いました」 の画面でも「はい」をタップします。

以上で完了です。

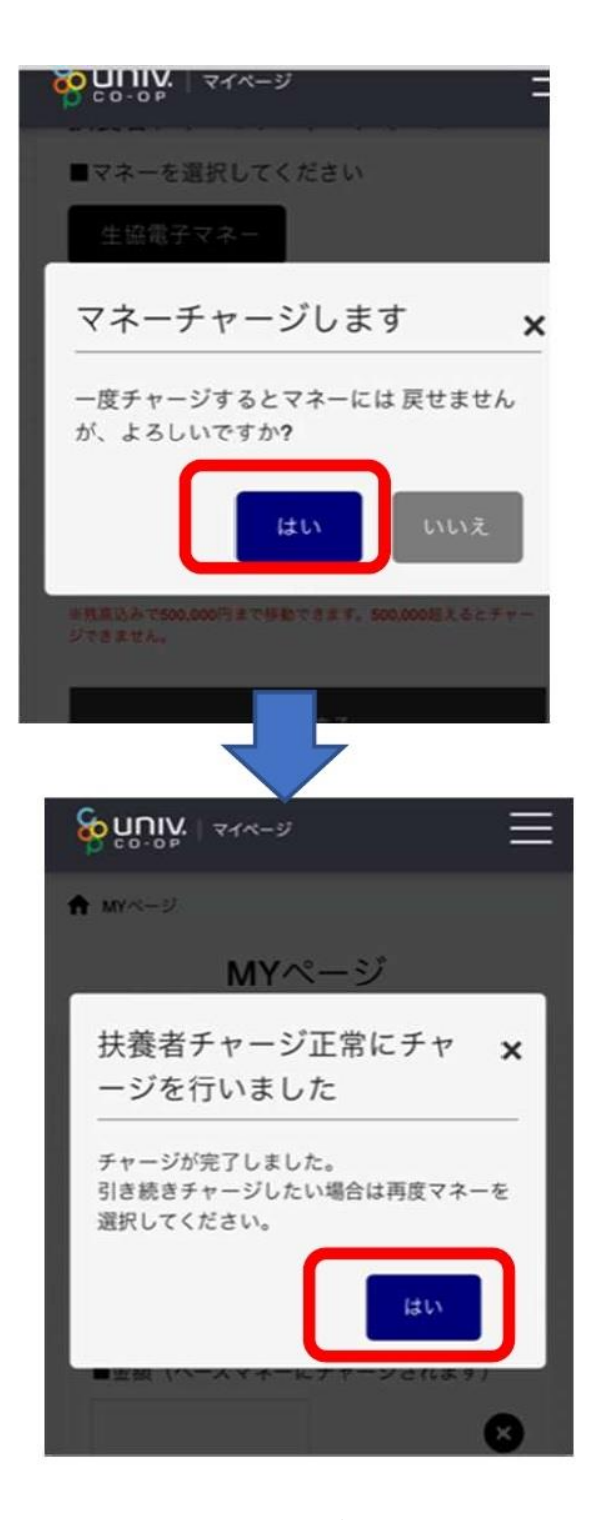